# MI982

Intel® H81 Based Mini-ITX board Mini ITX Motherboard

# USER'S MANUAL

Version 1.0

## **Acknowledgments**

AMI is a registered trademark of American Megatrends Inc. PS/2 is a trademark of International Business Machines Corporation. Intel and Intel® 4<sup>th</sup> Generation Core DC/QC Processor are registered trademarks of Intel Corporation. Microsoft Windows is a registered trademark of Microsoft Corporation. Fintek is a registered trademark of Fintek Electronics Corporation. All other product names or trademarks are properties of their respective owners.

# Table of Contents

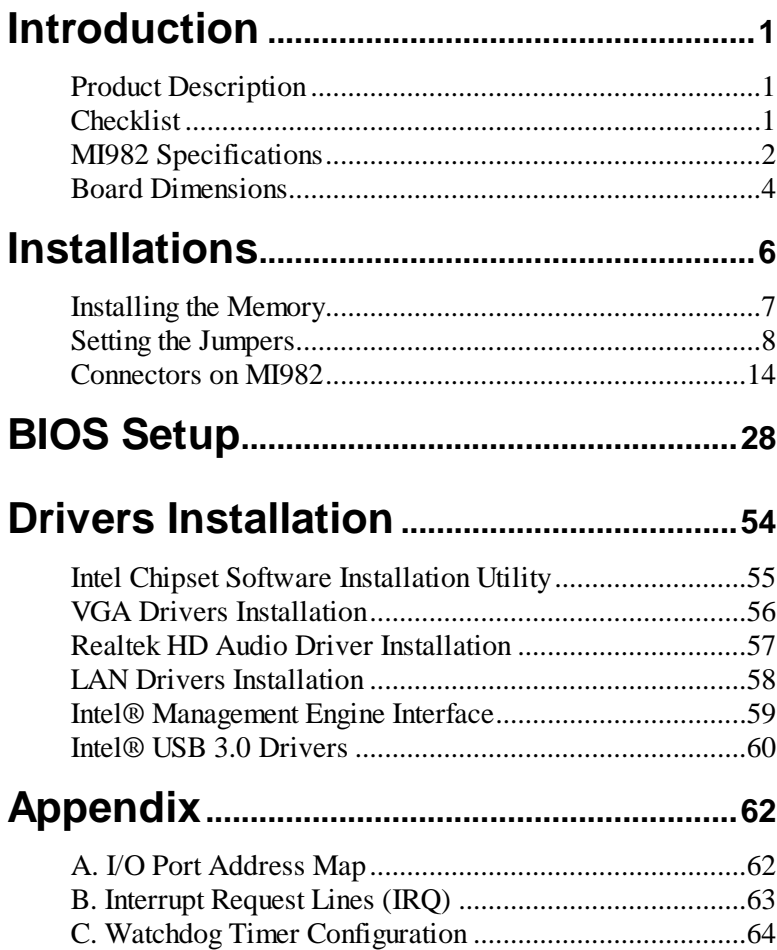

*This page is intentionally left blank.*

## **Introduction**

## **Product Description**

The MI982 Mini ITX motherboard is based on the latest Intel® H81 chipset. The platform supports Intel<sup>®</sup> 4th Generation Core<sup>TM</sup> DT  $i7/i5/i3$ processors. The latest Intel® processors provide advanced performance in both computing and graphics quality. This meets the requirement of customers in the gaming, POS, digital signage and server market segment.

The platform supports two SO-DIMM sockets that can accommodate up to 16GB of DDR3-1600 Non ECC memory. The Intel® 4th Gen. Core™ DT processor integrated HD graphics supports 3 independent displays, Direct X 11.1, OpenGL 3.2, and Open CL 1.2. Display interfaces are for HDMI, DisplayPort and VGA CRT.

With two Gigabit Ethernets, the MI982 Mini ITX board utilizes the dramatic increase in performance provided Intel's latest cutting-edge technology. Expansion is provided by PCIe(16x), one full sized MiniPCIe and a half sized MiniPCIe. Onboard connectors support 4x SATA III, 4x or 6x USB 2.0 depending on the MI982 model and 6x COM ports. The board measures 170mm x 170mm.

## **Checklist**

Your MI982 package should include the items listed below.

- The MI982 MINI ITX motherboard
- This User's Manual
- 1 CD containing chipset drivers and flash memory utility

## **MI982 Specifications**

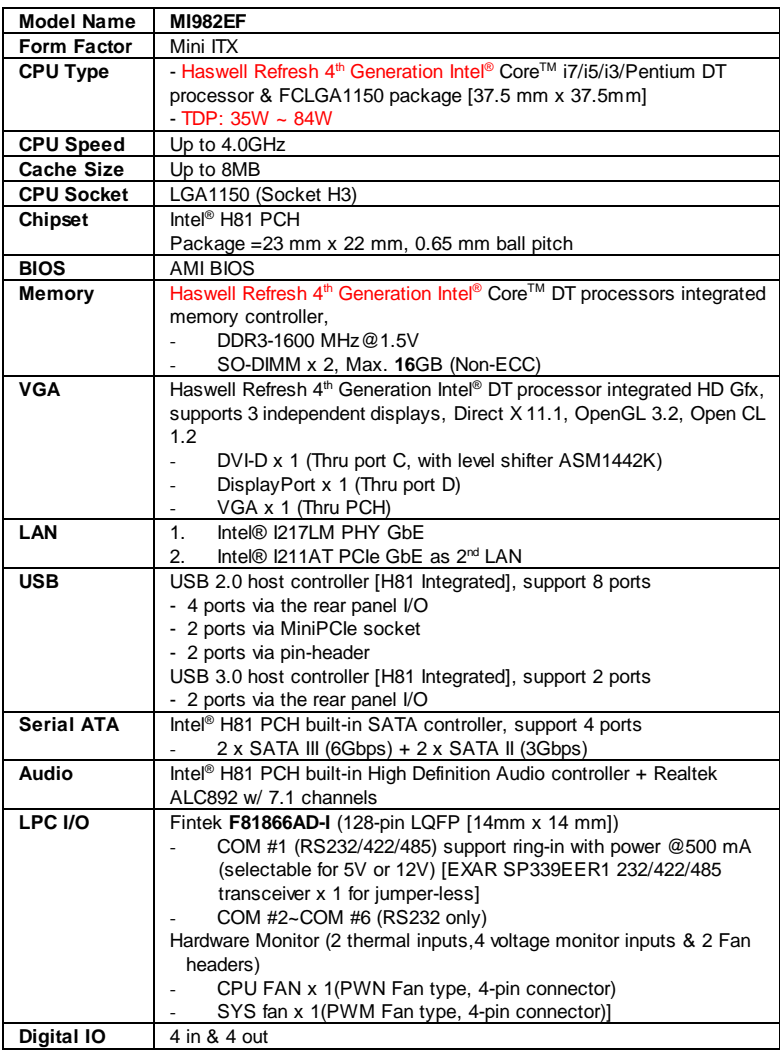

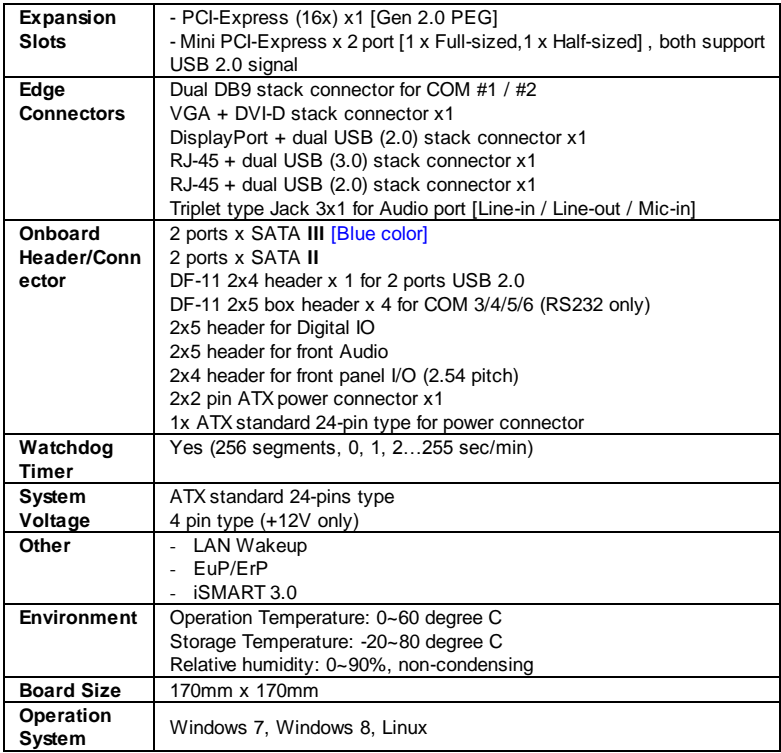

## **Board Dimensions**

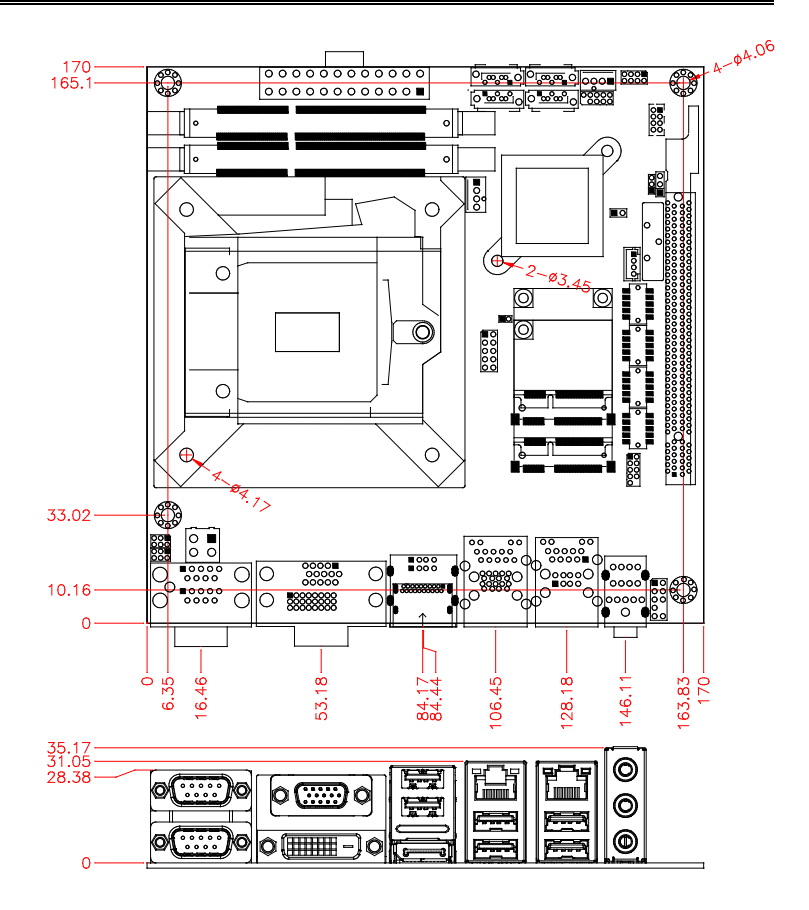

## **Installations**

This section provides information on how to use the jumpers and connectors on the MI982 in order to set up a workable system. The topics covered are:

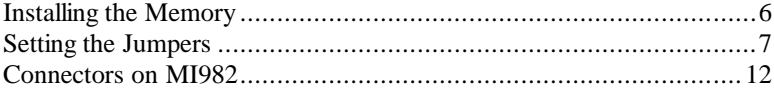

## **Installing the Memory**

The MI982 board supports two DDR3 memory modules for a maximum total of 16GB in DDR3 SODIMM memory type.

#### **Installing and Removing Memory Modules**

To install the DDR3 modules, locate the memory slot on the board and perform the following steps:

- 1. Hold the DDR3 module so that the key of the DDR3 module aligned with that on the memory slot.
- 2. Gently push the DDR3 module in an upright position until the clips of the slot close to hold the DDR3 module in place when the DDR3 module touches the bottom of the slot.
- 3. To remove the DDR3 module, press the clips with both hands.

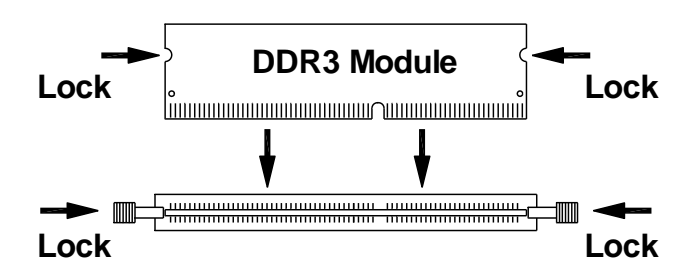

## **Setting the Jumpers**

Jumpers are used on MI982 to select various settings and features according to your needs and applications. Contact your supplier if you have doubts about the best configuration for your needs. The following lists the connectors on MI982 and their respective functions.

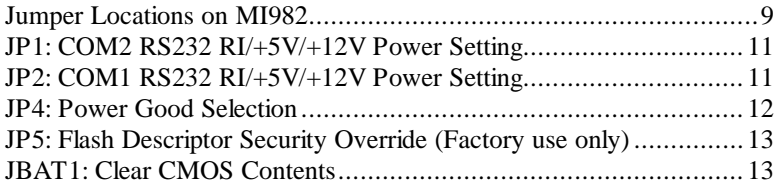

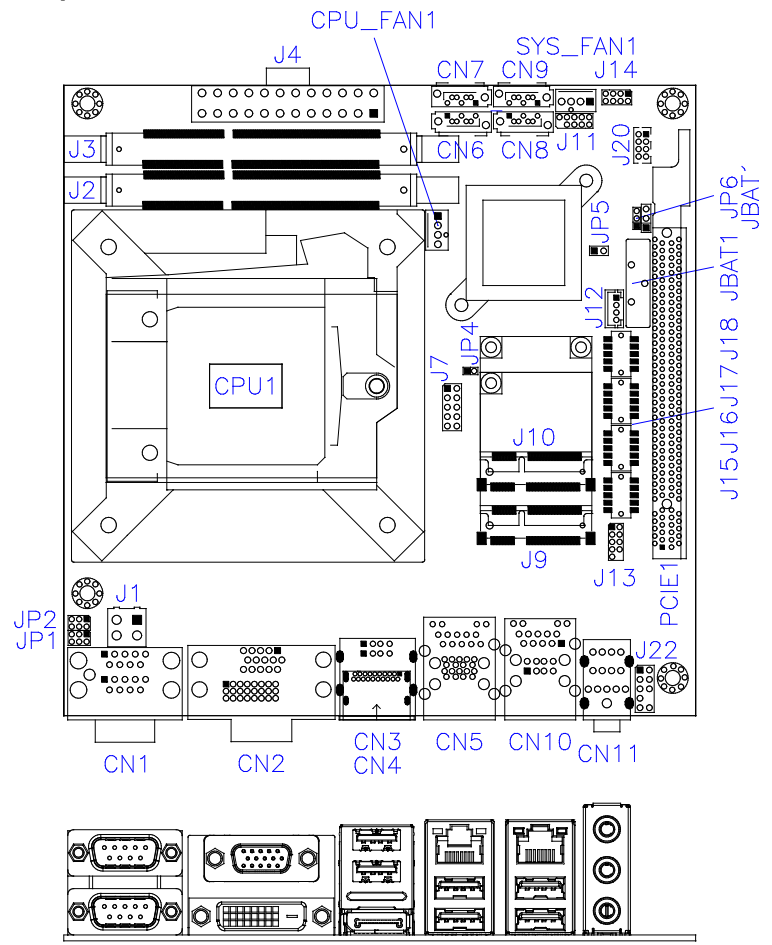

#### <span id="page-12-0"></span>**Jumper Locations on MI982**

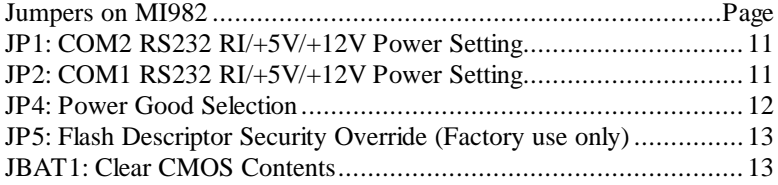

#### <span id="page-14-0"></span>**JP1: COM2 RS232 RI/+5V/+12V Power Setting**

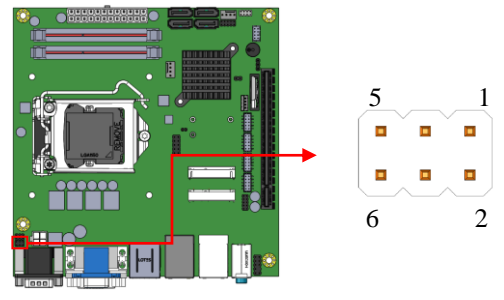

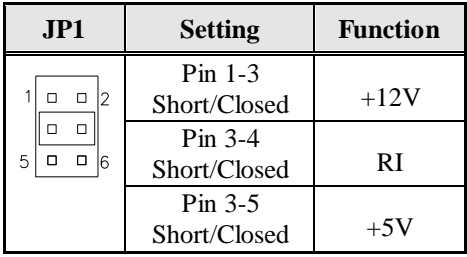

#### <span id="page-14-1"></span>**JP2: COM1 RS232 RI/+5V/+12V Power Setting**

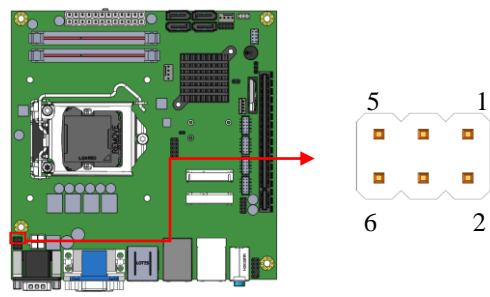

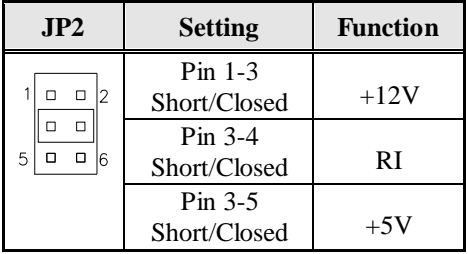

### <span id="page-15-0"></span>**JP4: Power Good Selection**

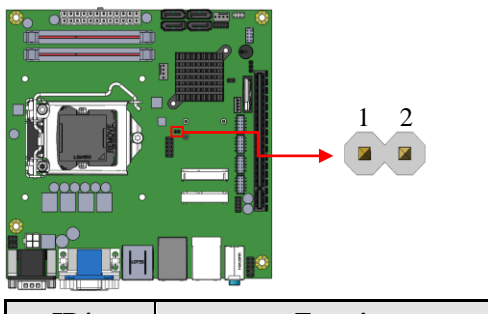

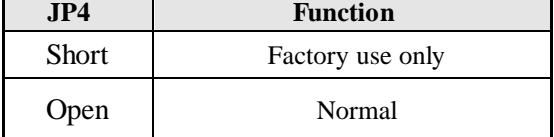

٦

<span id="page-16-0"></span>**JP5: Flash Descriptor Security Override (Factory use only)**

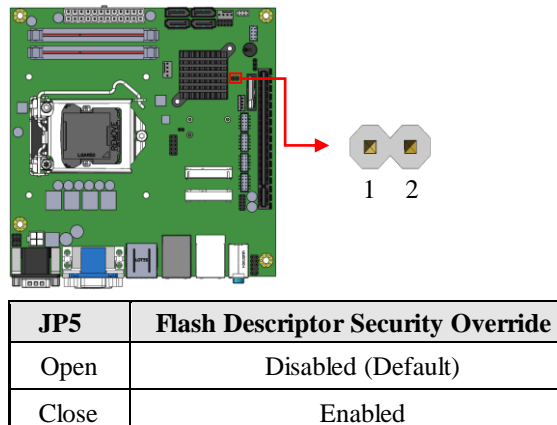

#### <span id="page-16-1"></span>**JBAT1: Clear CMOS Contents**

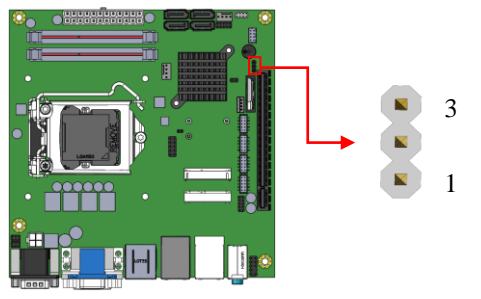

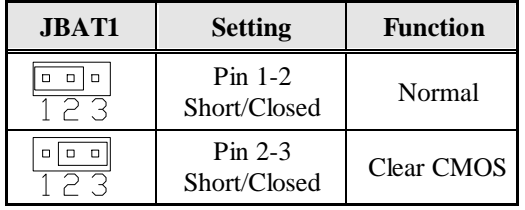

## **Connectors on MI982**

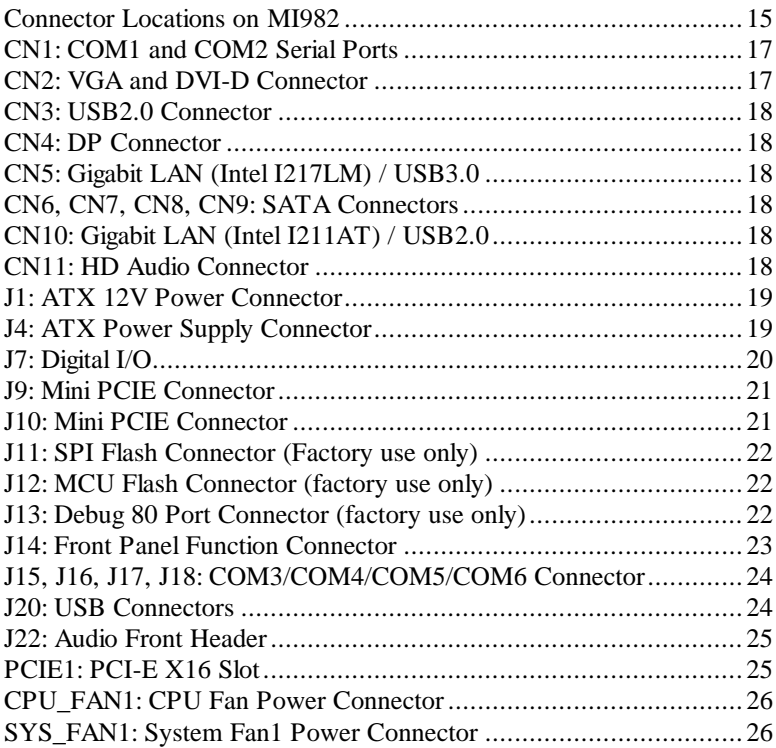

#### <span id="page-18-0"></span>**Connector Locations on MI982**

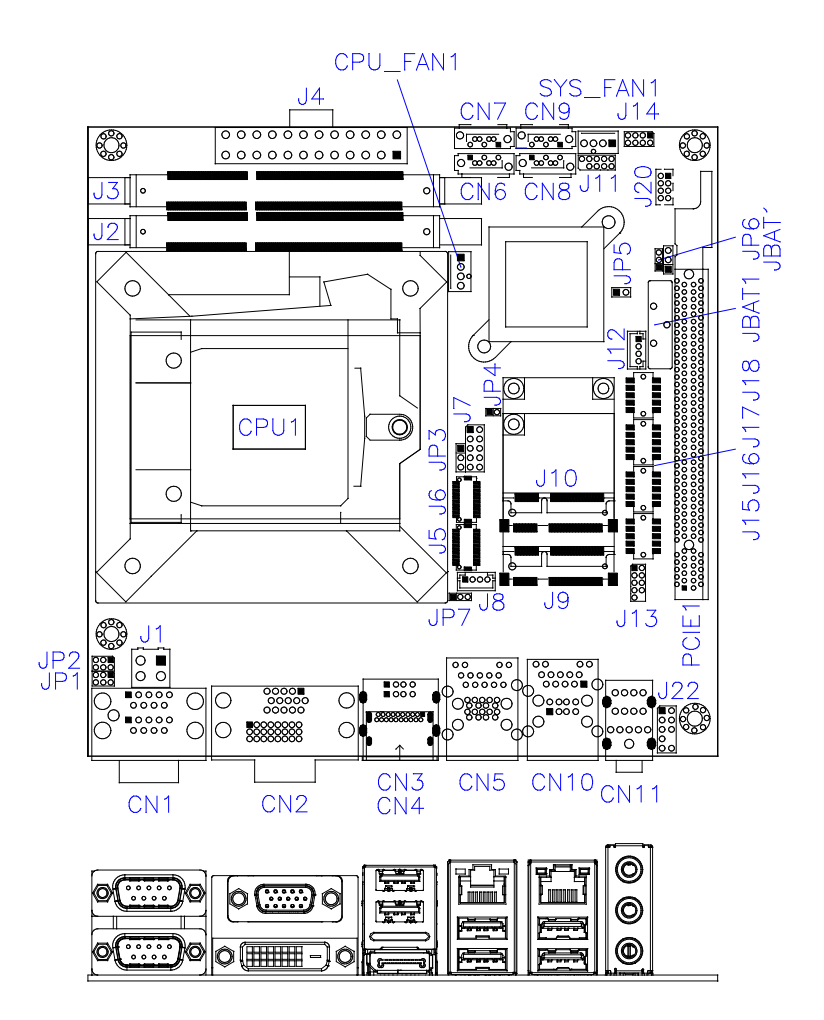

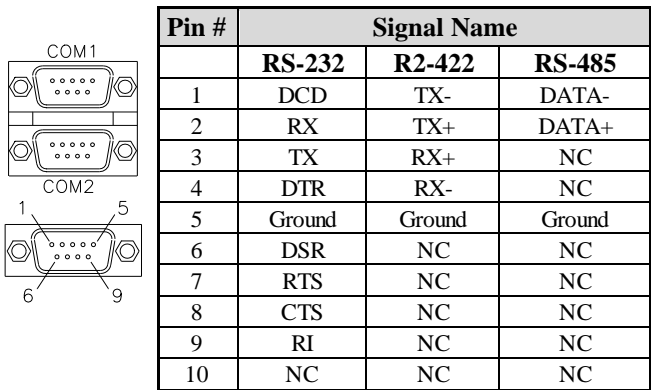

### <span id="page-20-0"></span>**CN1: COM1 and COM2 Serial Ports**

#### <span id="page-20-1"></span>**CN2: VGA and DVI-D Connector**

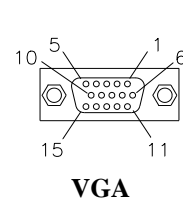

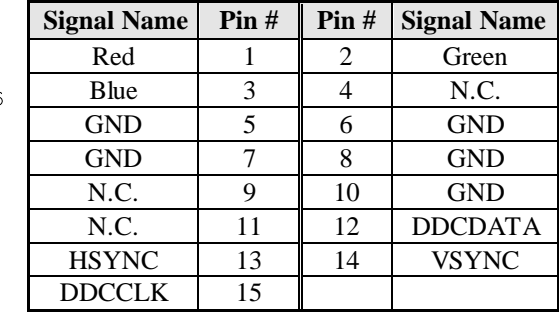

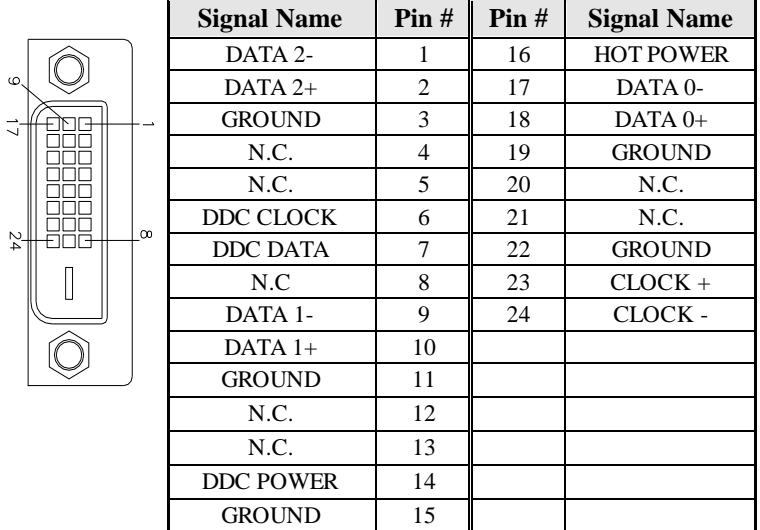

- <span id="page-21-0"></span>**CN3: USB2.0 Connector**
- <span id="page-21-1"></span>**CN4: DP Connector**
- <span id="page-21-2"></span>**CN5: Gigabit LAN (Intel I217LM) / USB3.0**
- <span id="page-21-3"></span>**CN6, CN7: SATA3 Connectors**
- **CN8, CN9: SATA2 Connectors**
- <span id="page-21-4"></span>**CN10: Gigabit LAN (Intel I211AT) / USB2.0**
- <span id="page-21-5"></span>**CN11: HD Audio Connector**

#### <span id="page-22-0"></span>**J1: ATX 12V Power Connector**

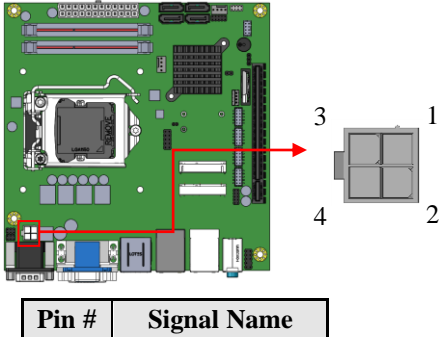

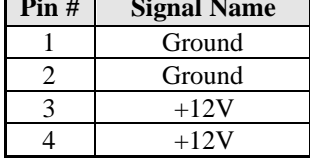

#### <span id="page-22-1"></span>**J4: ATX Power Supply Connector**

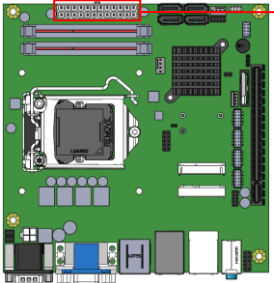

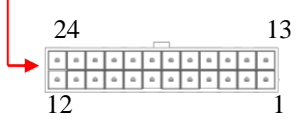

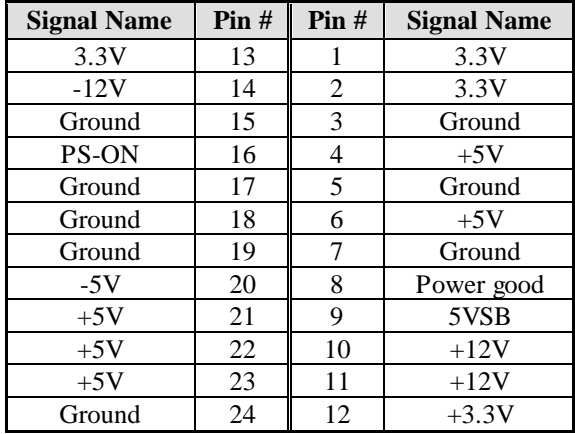

### <span id="page-23-0"></span>**J7: Digital I/O**

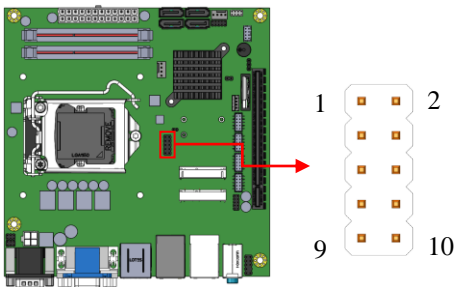

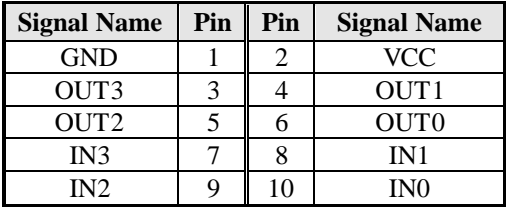

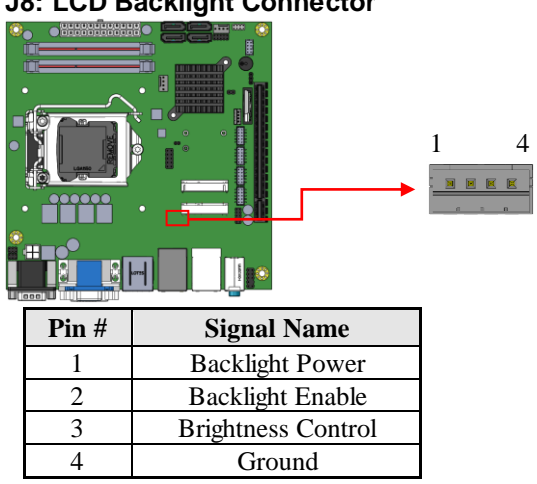

#### **J8: LCD Backlight Connector**

#### <span id="page-24-0"></span>**J9: Mini PCIE Connector**

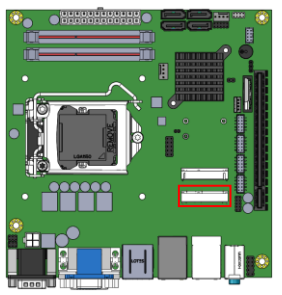

#### <span id="page-24-1"></span>**J10: Mini PCIE Connector**

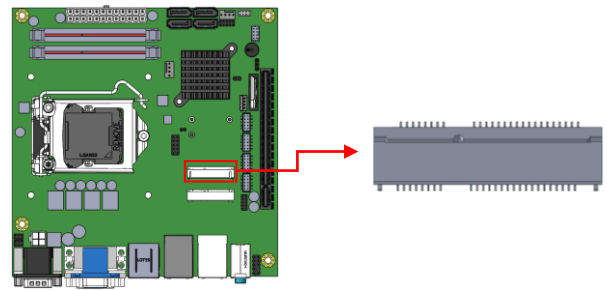

#### <span id="page-25-0"></span>**J11: SPI Flash Connector (Factory use only)**

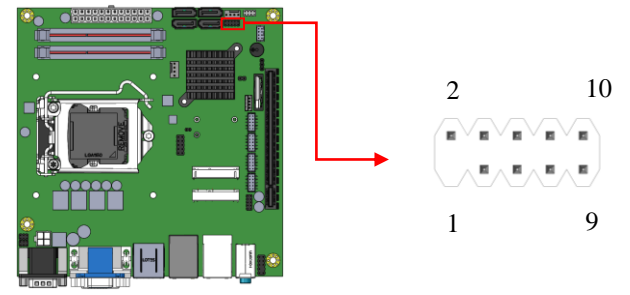

#### <span id="page-25-1"></span>**J12: MCU Flash Connector (factory use only)**

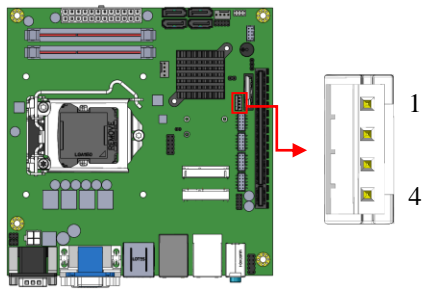

## <span id="page-25-2"></span>**J13: Debug 80 Port Connector (factory use only)**

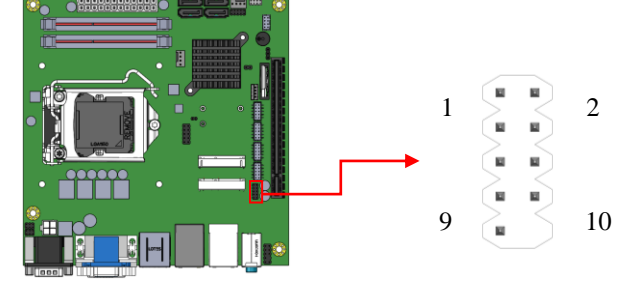

#### <span id="page-26-0"></span>**J14: Front Panel Function Connector**

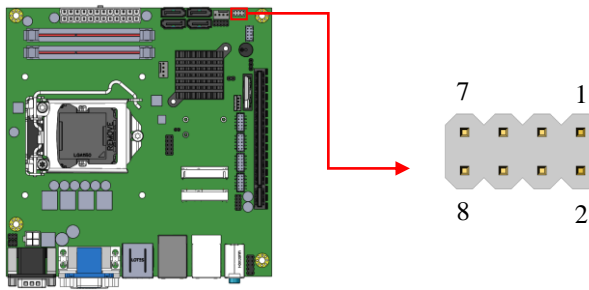

#### **ATX Power ON Switch: Pins 1 and 2**

This 2-pin connector is an "ATX Power Supply On/Off Switch" on the system that connects to the power switch on the case. When pressed, the power switch will force the system to power on. When pressed again, it will force the system to power off.

#### **Hard Disk Drive LED Connector: Pins 3 and 4**

This connector connects to the hard drive activity LED on control panel. This LED will flash when the HDD is being accessed.

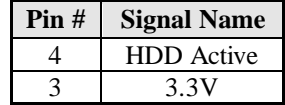

#### **Reset Switch: Pins 5 and 6**

The reset switch allows the user to reset the system without turning the main power switch off and then on again. Orientation is not required when making a connection to this header.

#### **Power LED: Pins 7 and 8**

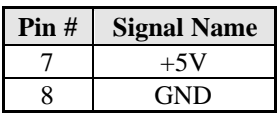

<span id="page-27-0"></span>**J15, J16, J17, J18: COM3/COM4/COM5/COM6 Connector**

2

1

9

 $\bullet$ 

 $10 -$ 

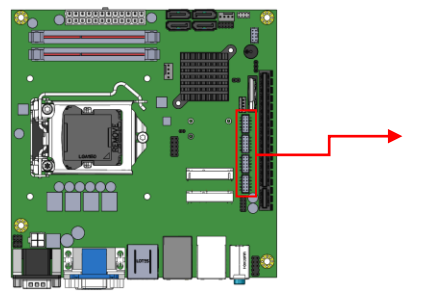

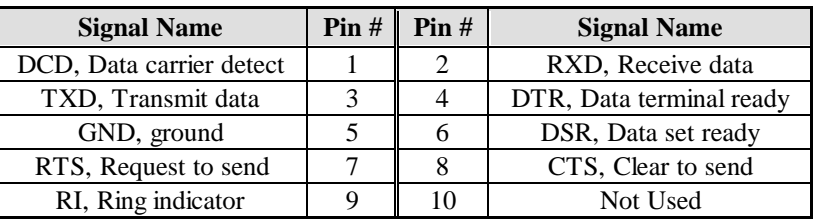

#### <span id="page-27-1"></span>**J20: USB Connectors**

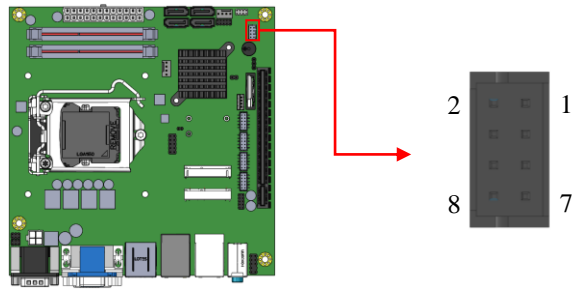

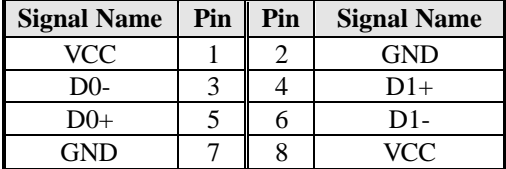

#### <span id="page-28-0"></span>**J22: Audio Front Header**

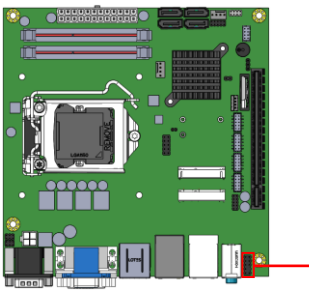

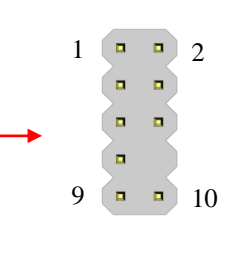

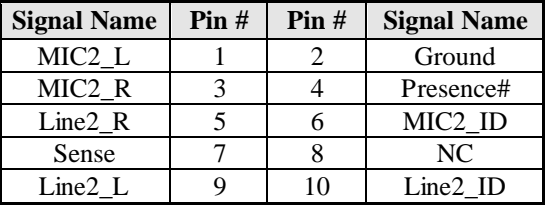

#### <span id="page-28-1"></span>**PCIE1: PCI-E X16 Slot**

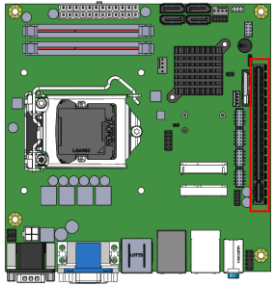

#### <span id="page-29-0"></span>**CPU\_FAN1: CPU Fan Power Connector**

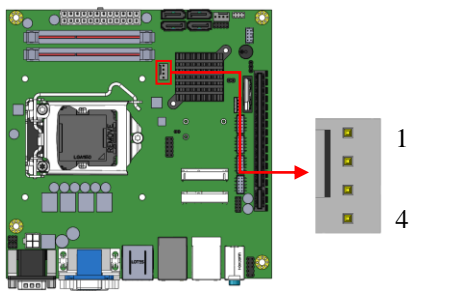

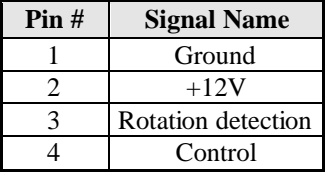

#### <span id="page-29-1"></span>**SYS\_FAN1: System Fan1 Power Connector**

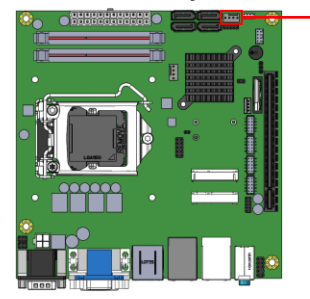

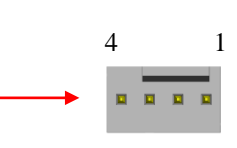

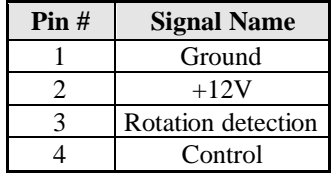

This page is intentionally left blank.

## **BIOS Setup**

This chapter describes the different settings available in the AMI BIOS that comes with the board. The topics covered in this chapter are as follows:

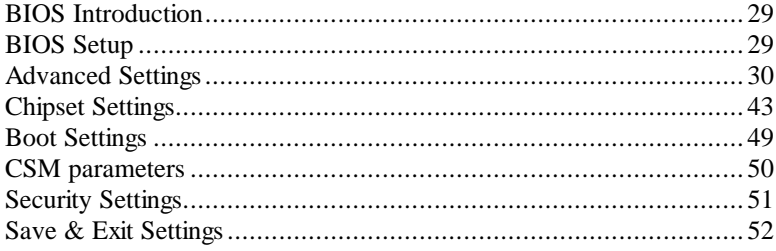

#### <span id="page-32-0"></span>**BIOS Introduction**

The BIOS (Basic Input/Output System) installed in your computer system's ROM supports Intel processors. The BIOS provides critical low-level support for a standard device such as disk drives, serial ports and parallel ports. It also has password protection as well as special support for detailed fine-tuning of the chipset controlling the entire system.

#### <span id="page-32-1"></span>**BIOS Setup**

The BIOS provides a Setup utility program for specifying the system configurations and settings. The BIOS ROM of the system stores the Setup utility. When you turn on the computer, the BIOS is immediately activated. Pressing the <Del> key immediately allows you to enter the Setup utility. If you are a little bit late pressing the  $\langle$ Del $\rangle$  key, POST (Power On Self Test) will continue with its test routines, thus preventing you from invoking the Setup. If you still wish to enter Setup, restart the system by pressing the "Reset" button or simultaneously pressing the  $\langle$ Ctrl $\rangle$ ,  $\langle$ Alt $>$  and  $\langle$ Delete $>$  keys. You can also restart by turning the system Off and back On again. The following message will appear on the screen:

Press <DEL> to Enter Setup

In general, you press the arrow keys to highlight items, <Enter> to select, the <PgUp> and <PgDn> keys to change entries, <F1> for help and <Esc> to quit.

When you enter the Setup utility, the Main Menu screen will appear on the screen. The Main Menu allows you to select from various setup functions and exit choices.

*Warning: It is strongly recommended that you avoid making any changes to the chipset defaults. These defaults have been carefully chosen by both AMI and your system manufacturer to provide the absolute maximum performance and reliability. Changing the defaults could cause the system to become unstable and crash in some cases.*

#### **Main Settings**

**Aptio Setup Utility – Copyright © 2012 American Megatrends, Inc.**

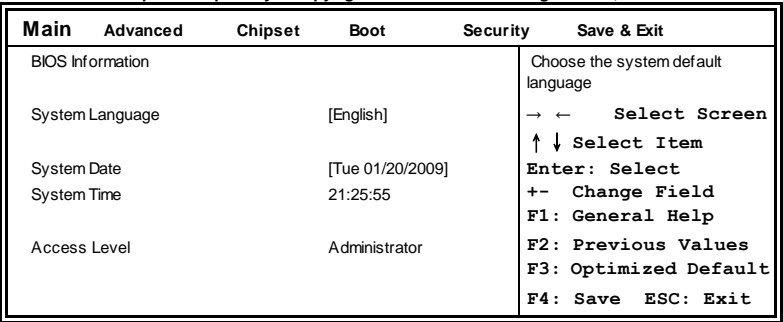

#### **System Language**

Choose the system default language.

#### **System Date**

Set the Date. Use Tab to switch between Date elements.

#### **System Time**

Set the Time. Use Tab to switch between Time elements.

#### <span id="page-33-0"></span>**Advanced Settings**

This section allows you to configure and improve your system and allows you to set up some system features according to your preference.

| Main | Advanced                                                                                                    | <b>Chipset</b> | <b>Boot</b> | Security | Save & Exit                                                  |
|------|----------------------------------------------------------------------------------------------------|----------------|-------------|----------|--------------------------------------------------------------|
|      | ▶ PCI Subsystem Settings<br>ACPI Settings<br>▶ Wakeup Event Configuration<br>CPU Configuration<br>SATA Configuration<br>$\blacktriangleright$ iSmart Controller 3.0<br>▶ USB Configuration<br>F81866 Super IO Configuration |                |             |          | Select Screen<br>Select Item<br>Enter: Select<br>Change Opt. |

**Aptio Setup Utility – Copyright © 2012 American Megatrends, Inc.**

#### BIOS SETUP

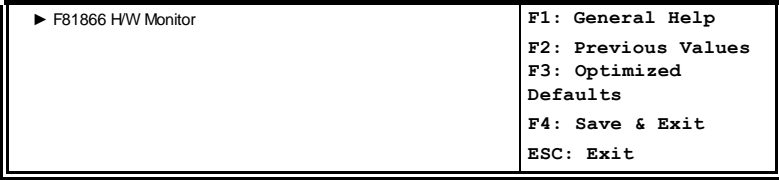

#### **PCI Subsystem Settings**

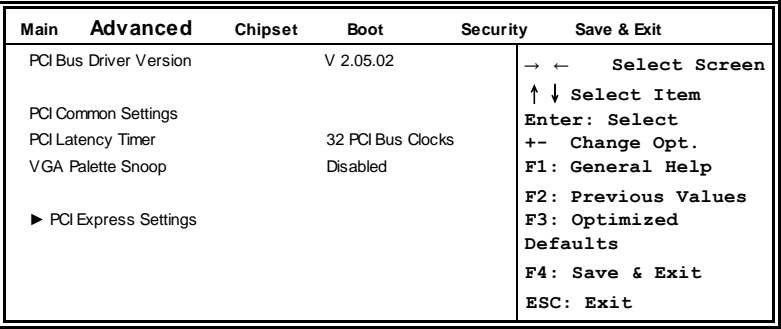

**Aptio Setup Utility** – **Copyright © 2012 American Megatrends, Inc.**

#### **PCI Latency Timer**

Value to be programmed into PCI Latency Timer Register.

#### **VGA Palette Snoop**

Enables or disables VGA Palette Registers Snooping.

#### **PCI Express Settings**

Change PCI Express devices settings.
#### **PCI Express Settings**

**Aptio Setup Utility**

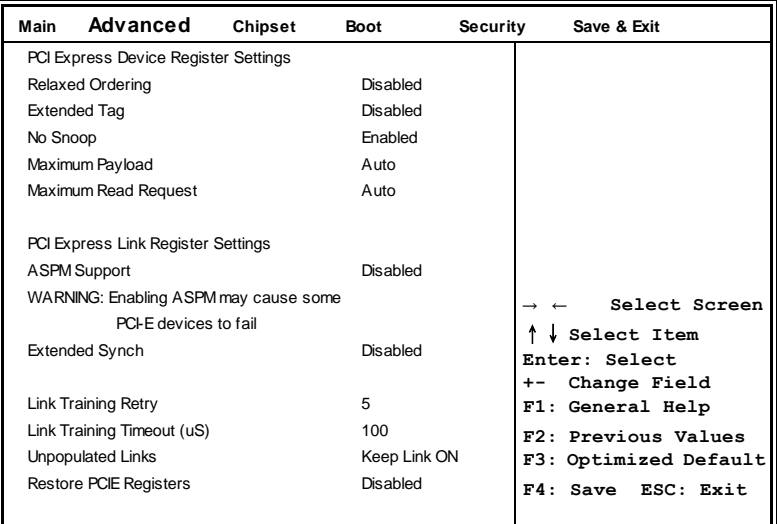

#### **Relaxed Ordering**

Enables or disables PCI Express Device Relaxed Ordering.

#### **Extended Tag**

If ENABLED allows device to use 8-bit Tag field as a requester.

#### **No Snoop**

Enables or disables PCI Express Device No Snoop option.

#### **Maximum Payload**

Set Maximum Payload of PCI Express Device or allow System BIOS to select the value.

#### **Maximum Read Request**

Set Maximum Read Request Size of PCI Express Device or allow System BIOS to select the value.

#### **ASPM Support**

Set the ASPM Level: Force L0s – Force all links to L0s State: AUTO – BIOS auto configure: DISABLE – Disables ASPM.

#### **Extended Synch**

If ENABLED allows generation of Extended Synchronization patterns.

#### **Link Training Retry**

Defines number of Retry Attempts software will take to retrain the link if previous training attempt was unsuccessful.

#### **Link Training Timeout (uS)**

Defines number of Microseconds software will wait before polling 'Link Training' bit in Link Status register. Value range from 10 to 1000 uS.

#### **Unpopulated Links**

In order to save power, software will disable unpopulated PCI Express links, if this option set to 'Disable Link'.

#### **Restore PCIE Registers**

On non-PCI Express aware OS's (Pre Windows Vista) some devices may not be correctly reinitialized after S3.Enabling this restore PCI Express device configuration on S3 resume

Warning: Enabling this may cause issues with other hardware after S3 resume.

#### **ACPI Settings**

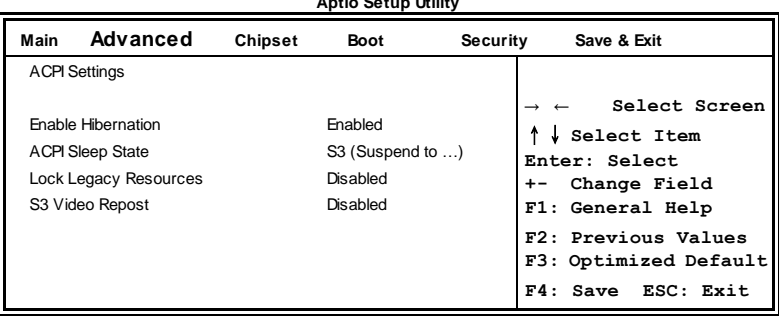

**Aptio Setup Utility**

#### **Enable Hibernation**

Enables or Disables System ability to Hibernate (OS/S4 Sleep State). This option may be not effective with some OS.

#### **ACPI Sleep State**

Select ACPI sleep state the system will enter, when the *SUSPEND* button is pressed.

#### **Lock Legacy Resources**

Enabled or Disabled Lock of Legacy Resources.

#### **S3 Video Repost**

Enable or disable S3 Video Repost.

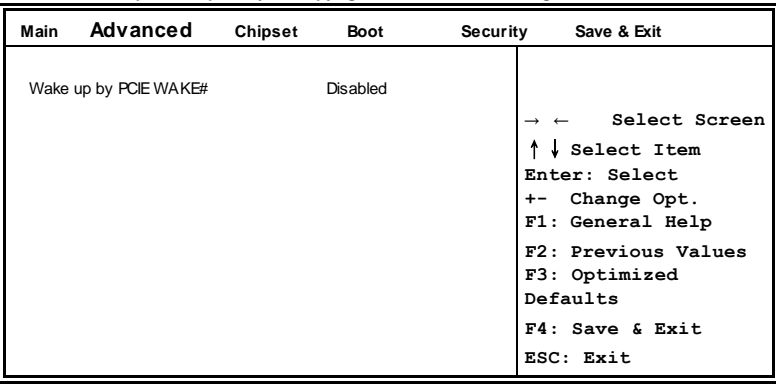

**Wakeup Event Configuration Aptio Setup Utility** – **Copyright © 2012 American Megatrends, Inc.**

#### **Wake up by PCIE WAKE#**

The options are Disabled and Enabled.

#### **CPU Configuration**

This section shows the CPU configuration parameters.

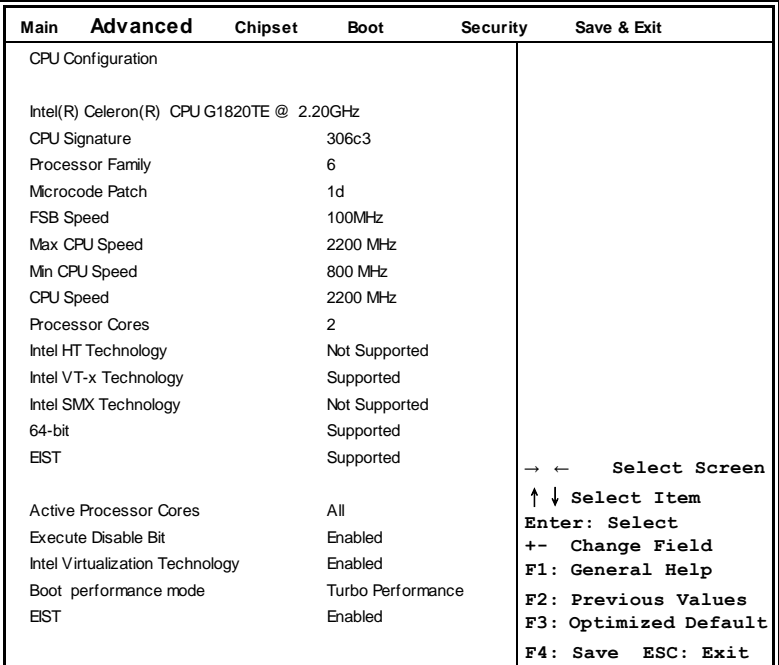

#### **Aptio Setup Utility** – **Copyright © 2012 American Megatrends, Inc.**

#### **Active Processor Cores**

Number of cores to enable in each processor package.

#### **Execute Disable Bit**

XD can prevent certain classes of malicious buffer overflow attacks when combined with a supporting OS

#### **Intel Virtualization Technology**

When enabled, a VMM can utilize the additional hardware capabilities provided by Vanderpool Technology.

#### **Boot Performance Mode**

Select the performance state that the BIOS will set before OS handoff.

#### **EIST**

Enabled/Disabled Intel Speedstep.

#### **SATA Configuration**

SATA Devices Configuration.

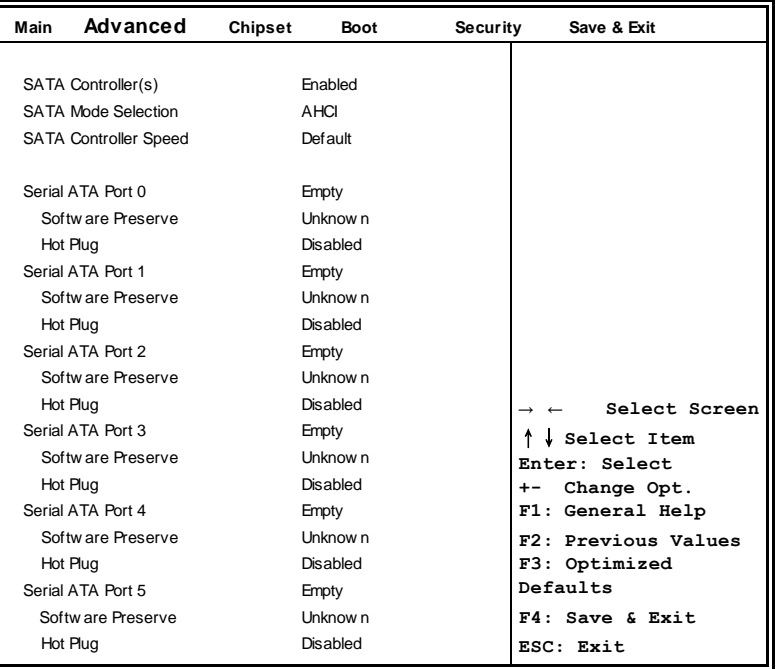

**Aptio Setup Utility** – **Copyright © 2012 American Megatrends, Inc.**

#### **SATA Controller(s)**

Enable or disable SATA Device.

#### **SATA Mode Selection**

Determines how SATA controller(s) operate. (1) IDE Mode. (2) AHCI Mode. (3) RAID Mode. (MI982AF only)

#### **SATA Controller Speed**

Indicates the maximum speed the SATA controller can support.

#### **Hot Plug**

Designates this port as Hot Pluggable.

#### **iSmart Controller 3.0**

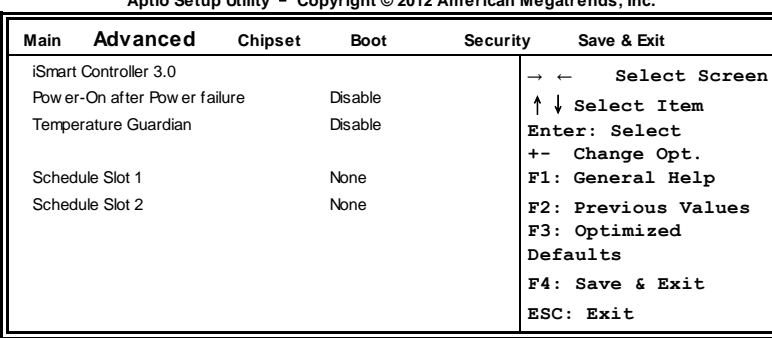

**Aptio Setup Utility** – **Copyright © 2012 American Megatrends, Inc.**

#### **Power-On after Power failure**

This field sets the system power status whether *Disable or Enable* when power returns to the system from a power failure situation.

#### **Temperature Guardian**

Generate the reset signal when system hangs up on POST

#### **Schedule Slot 1 / 2**

Setup the hour/minute for system power on.

#### **USB Configuration**

**Aptio Setup Utility** – **Copyright © 2012 American Megatrends, Inc.**

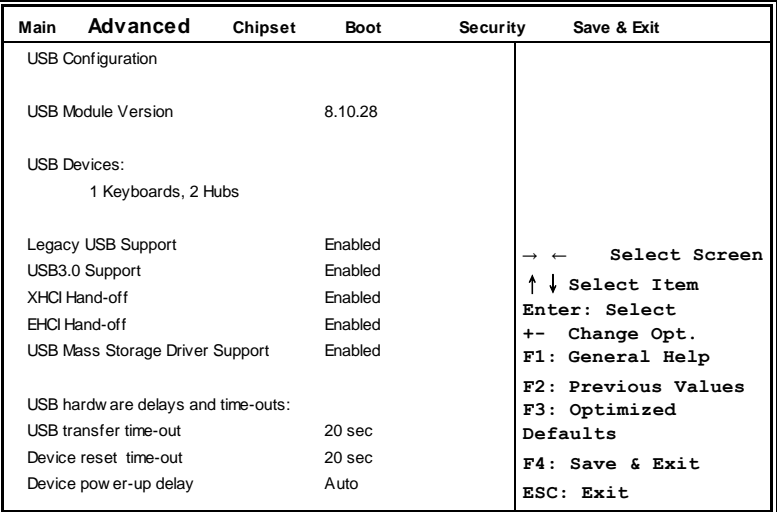

#### **Legacy USB Support**

Enables Legacy USB support.

AUTO option disables legacy support if no USB devices are connected. DISABLE option will keep USB devices available only for EFI applications.

#### **USB3.0 Support**

Enable/Disable USB3.0 (XHCI) Controller support.

#### **XHCI Hand-off**

This is a workaround for OSes without XHCI hand-off support. The XHCI ownership change should be claimed by XHCI driver.

#### **EHCI Hand-off**

This is a workaround for OSes without EHCI hand-off support. The XHCI ownership change should be claimed by EHCI driver.

#### **USB Mass Storage Driver Support**

Enable/Disable USB Mass Storage Driver Support.

#### **USB Transfer time-out**

The time-out value for Control, Bulk, and Interrupt transfers.

#### **Device reset tine-out**

USB mass Storage device start Unit command time-out.

#### **Device power-up delay**

Maximum time the device will take before it properly reports itself to the Host Controller. 'Auto' uses default value: for a Root port it is 100ms, for a Hub port the delay is taken from Hub descriptor.

#### **F81866 Super IO Configuration Aptio Setup Utility**

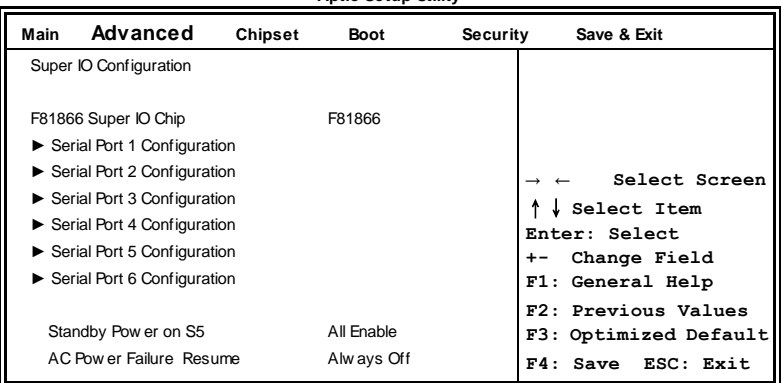

#### **Serial Port Configuration**

Set Parameters of Serial Ports. User can Enable/Disable the serial port and Select an optimal settings for the Super IO Device.

#### **F81866 H/W Monitor**

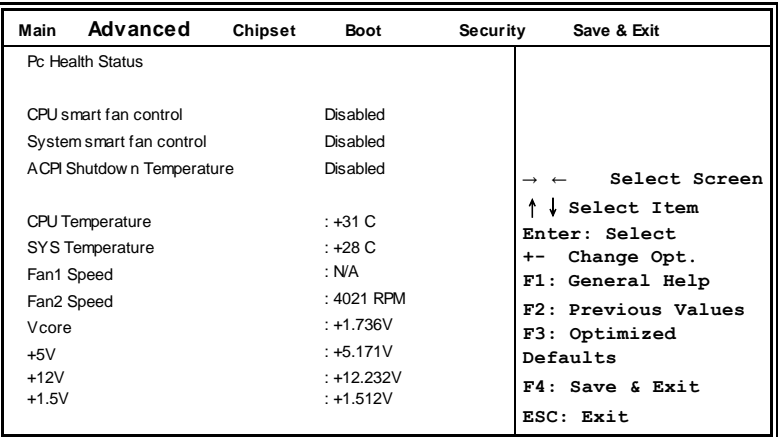

**Aptio Setup Utility** – **Copyright © 2012 American Megatrends, Inc.**

#### **CPU/System smart fan control**

This field enables or disables the smart fan feature.

Disabled (default)

50 ℃

60 ℃

70 ℃

80 ℃

90 ℃

#### **Temperatures/Voltages**

These fields are the parameters of the hardware monitoring function feature of the motherboard. The values are read-only values as monitored by the system and show the PC health status.

### **Chipset Settings**

This section allows you to configure and improve your system and allows you to set up some system features according to your preference.

| Main | Advanced                                                  | Chipset | <b>Boot</b>                                                                                                    | Security<br>Save & Exit                                   |
|------|-----------------------------------------------------------|---------|----------------------------------------------------------------------------------------------------|-----------------------------------------------------------|
|      | ► PCH-IO Configuration<br>System Agent (SA) Configuration |         | Select Screen<br>Select Item<br>Enter: Select<br>Change Opt.<br>$+ -$<br>F1: General Help<br>F2: Previous Values |                                                           |
|      |                                                           |         |                                                                                                    | F3: Optimized<br>Defaults<br>F4: Save & Exit<br>ESC: Exit |
|      |                                                           |         |                                                                                                    |                                                           |

**Aptio Setup Utility** – **Copyright © 2012 American Megatrends, Inc.**

#### **PCH-IO Configuration**

This section allows you to configure the North Bridge Chipset.

| Advanced<br>Main            | <b>Chipset</b> | <b>Boot</b>     | Security<br>Save & Exit |
|-----------------------------|----------------|-----------------|-------------------------|
| Intel PCH RC Version        |                | 1.8.0.0         |                         |
| Intel PCH SKU Name          |                | H <sub>81</sub> | Select Screen           |
| Intel PCH Rev ID            |                | 05/C2           | Select Item             |
|                             |                |                 | Enter: Select           |
| ▶ PCI Express Configuration |                |                 | Change Opt.             |
| ▶ USB Configuration         |                |                 | F1: General Help        |
| ▶ PCH Azalia Configuration  |                |                 | F2: Previous Values     |
|                             |                |                 | F3: Optimized           |
| Toggle EC                   |                | Disabled        | Defaults                |
| <b>PCH LAN Controller</b>   |                | Enabled         | F4: Save & Exit         |
| Wake on LAN                 |                | <b>Fnahled</b>  | ESC: Exit               |
| DeepSx Pow er Policies      |                | Disabled        |                         |
| GP27 Wake From DeepSx       |                | Disabled        |                         |
| PCIE Wake From DeepSx       |                | Disabled        |                         |
| SI P-S4 Assertion Width     |                | 4-5 Seconds     |                         |
| Restore AC Pow er Loss      |                | Pow er Off      |                         |
| Port 80h Redirection        |                | <b>LPC Bus</b>  |                         |
| <b>NFC Device</b>           |                | Disabled        |                         |

**Aptio Setup Utility** – **Copyright © 2012 American Megatrends, Inc.**

#### **PCH LAN Controller**

Enable or disable onboard NIC.

#### **Wake on LAN**

#### BIOS SETUP

Enable or disable integrated LAN to wake the system. (The Wake On LAN cannot be disabled if ME is on at Sx state.)

#### **SLP\_S4 Assertion Width**

Select a minimum assertion width of the SLP\_S4# signal.

#### **PCI Express Configuration**

**Aptio Setup Utility** – **Copyright © 2012 American Megatrends, Inc.**

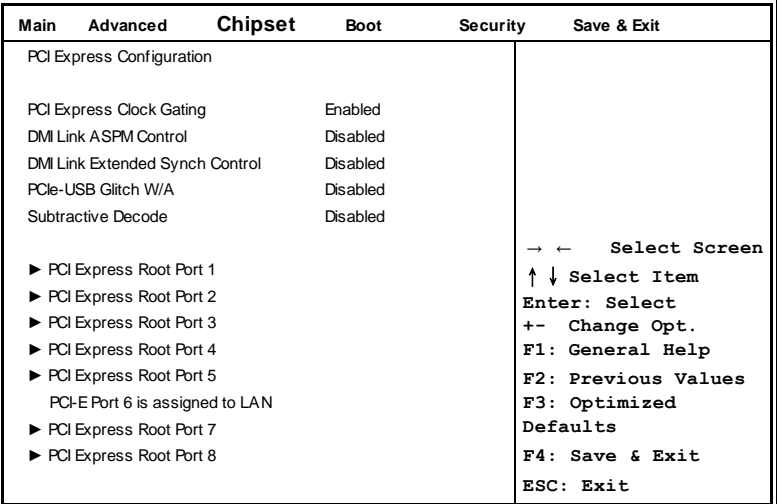

#### **DMI Link ASPM Control**

The control of Active State Power Management on both NB side and SB side of the DMI Link.

#### **DMI Link Extended Synch Control**

The control of Extended Synch on SB side of the DMI Link.

#### **PCIe-USB Glitch W/A**

PCIe-USB Glitch W/A for bad USB device(s) connected behind PCIE/PEG port.

#### **Subtractive Decode**

Enable or disable PCI Express Subtractive Decode.

#### **USB Configuration**

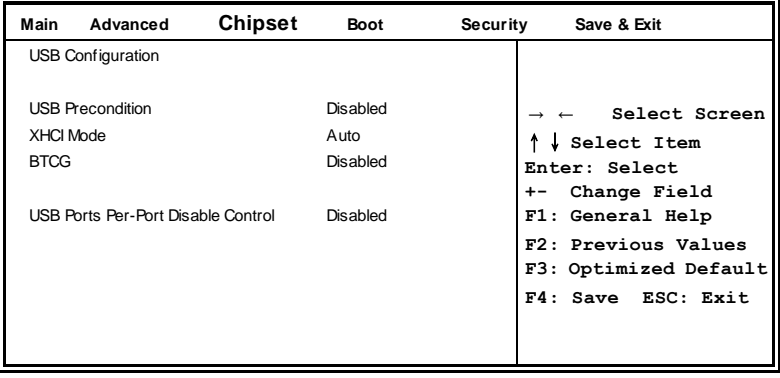

#### **USB Precondition**

Precondition work on USB host controller and root ports for faster enumeration.

#### **PCH Azalia Configuration**

**Aptio Setup Utility** – **Copyright © 2012 American Megatrends, Inc.**

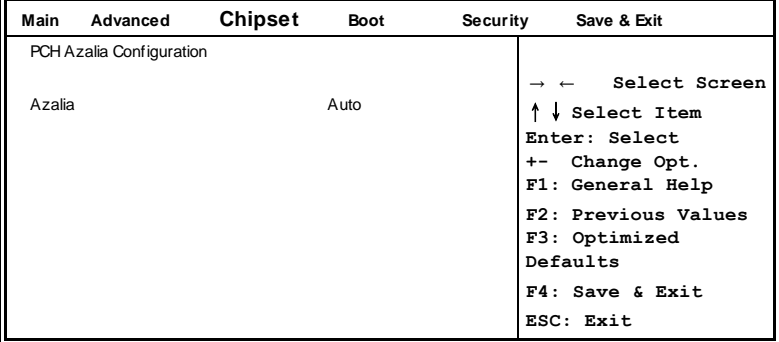

#### **Azalia**

Control Detection of the Azalia device.

Disabled = Azalia will be unconditionally disabled.

Enabled Azalia will be unconditionally Enabled.

Auto = Azalia will be enabled if present, disabled otherwise.

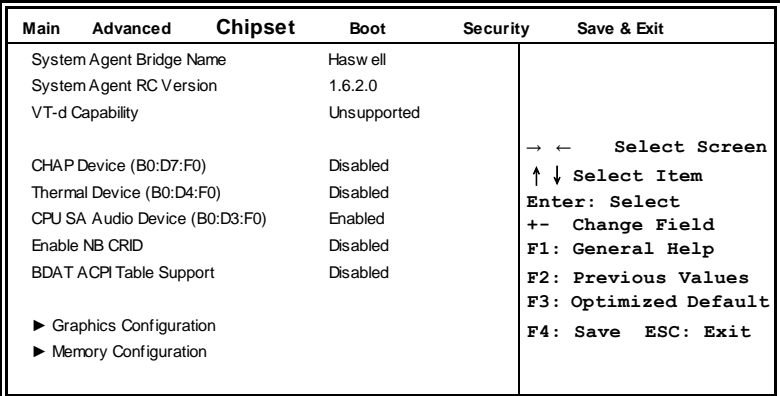

#### **System Agent (SA) Configuration**

**Aptio Setup Utility**

#### **VT-d**

Check to enable VT-d function on MCH.

#### **Enable NB CRID**

Enable or disable NB CRID WorkAround.

#### **Graphics Configuration**

**Aptio Setup Utility** – **Copyright © 2012 American Megatrends, Inc.**

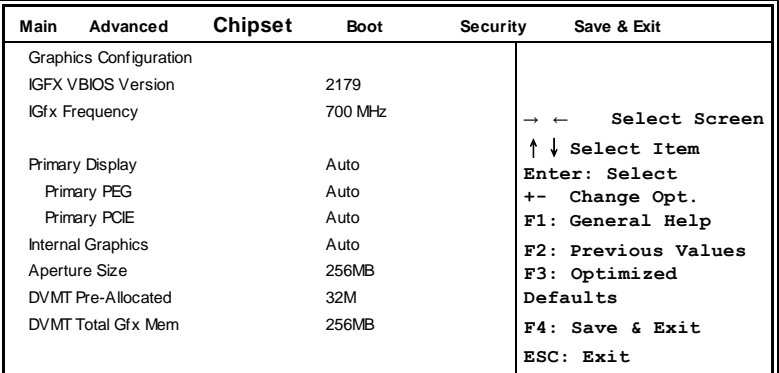

#### **Primary Display**

Select which of IGFX/PEG/PCI graphics device should be Primary Display or select SG for switchable Gfx.

#### BIOS SETUP

#### **Primary PEG**

Select PEG0/PEG1/PEG2/PEG3 Graphics device should be Primary PEG.

#### **Primary PCIE**

Select PCIE0/PCIE1/PCIE2/PCIE3/PCIE4/PCIE5/PCIE6PCIE7 Graphics device should be Primary PCIE.

#### **Internal Graphics**

Keep IGD enabled based on the setup options.

#### **Aperture Size**

Select the Aperture Size.

#### **DVMT Pre-Allocated**

Select DVMT 5.0 Pre-Allocated (Fixed) Graphics Memory Size used by the Internal Graphics Device.

#### **DVMT Total Gfx Mem**

Select DVMT 5.0 Total Graphics Memory Size used by the Internal Graphics Device.

#### **Memory Configuration**

**Aptio Setup Utility Main Advanced Chipset Boot Security Save & Exit** Memory Information Select Screen ↑↓ **Select Item Enter: Select +- Change Field F1: General Help F2: Previous Values F3: Optimized Default F4: Save ESC: Exit** Memory Frequency 1333 MHz Total Memory 2048 MB (DDR3) Memory Voltage 1.50V DIMM#0 Not Present DIMM#1 Not Present DIMM#2 2048 MB (DDR3) DIMM#3 Not Present CAS Latency (tCL) 9 Minimum delay time CAS to RAS (tRCDmin) 9 Row Precharge (tRPmin) 9 Active to Precharge (tRASmin) 24

#### **Boot Settings**

This section allows you to configure the boot settings.

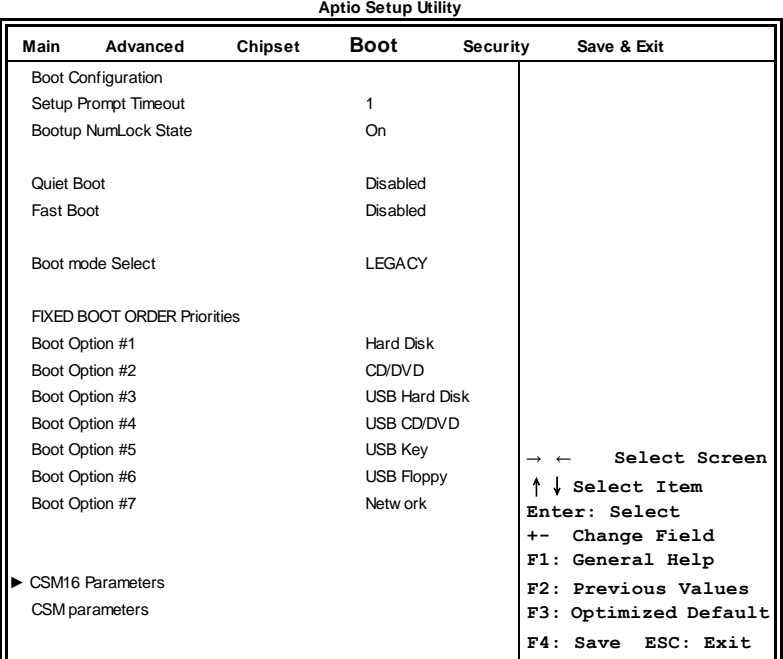

#### **Setup Prompt Timeout**

Number of seconds to wait for setup activation key. 65535(0xFFFF) means indefinite waiting.

#### **Bootup NumLock State**

Select the keyboard NumLock state.

#### **Quiet Boot**

Enables/Disables Quiet Boot option.

#### **Fast Boot**

Enables/Disables boot with initialization of a minimal set of devices required to launch active boot option. Has no effect for BBS boot options.

#### **FIXED BOOT ORDER Priorities**

Sets the system boot order.

#### **CSM parameters**

This section allows you to configure the boot settings.

| Main       | Advanced                                                                                                  | Chipset | <b>Boot</b>                                                               | Security | Save & Exit                                                                               |
|------------|----------------------------------------------------------------------------------------------------|---------|---------------------------------------------------------------------------|----------|-------------------------------------------------------------------------------------------|
| Launch CSM | Boot option filter<br>Launch PXE OpROM policy<br>Launch Storage OpROM policy<br>Launch Video OpROM policy |         | Enabled<br>UEFI and Legacy<br>Do not launch<br>Legacy only<br>Legacy only |          | Select Screen<br>Select Item<br>Enter: Select<br>Change Opt.<br>$+ -$<br>F1: General Help |
|            | Other PCI device ROM priority                                                                             |         | Legacy OpROM                                                              |          | F2: Previous Values<br>F3: Optimized<br>Defaults<br>F4: Save & Exit<br>ESC: Exit          |

**Aptio Setup Utility** – **Copyright © 2012 American Megatrends, Inc.**

#### **Launch CSM**

This option controls if CSM will be launched.

#### **Boot option filter**

This option controls what devices system can boot to.

#### **Launch PXE OpROM policy**

Controls the execution of UEFI and Legacy PXE OpROM.

#### **Launch Storatge OpROM policy**

Controls the execution of UEFI and Legacy Storage OpROM.

#### **Launch Video OpROM policy**

Controls the execution of UEFI and Legacy Video OpROM.

#### **Other PCI device ROM priority**

For PCI devices other than Network, Mass storage or Video defines which OpROM to launch.

### **Security Settings**

This section allows you to configure and improve your system and allows you to set up some system features according to your preference.

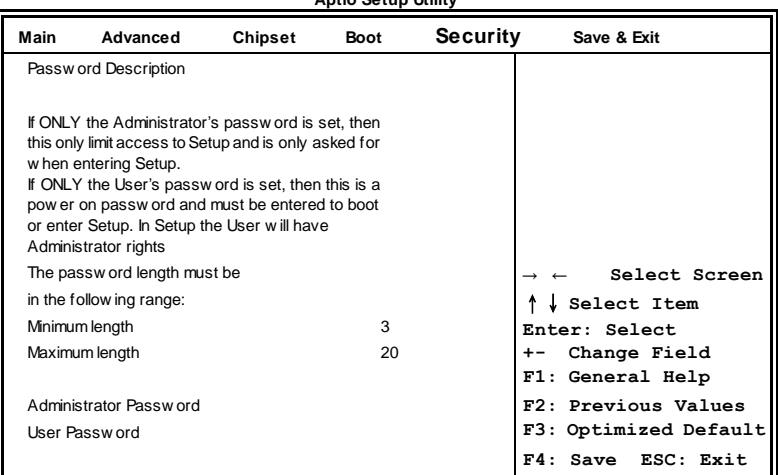

**Aptio Setup Utility**

#### **Administrator Password**

Set Setup Administrator Password.

#### **User Password**

Set User Password.

#### **Save & Exit Settings**

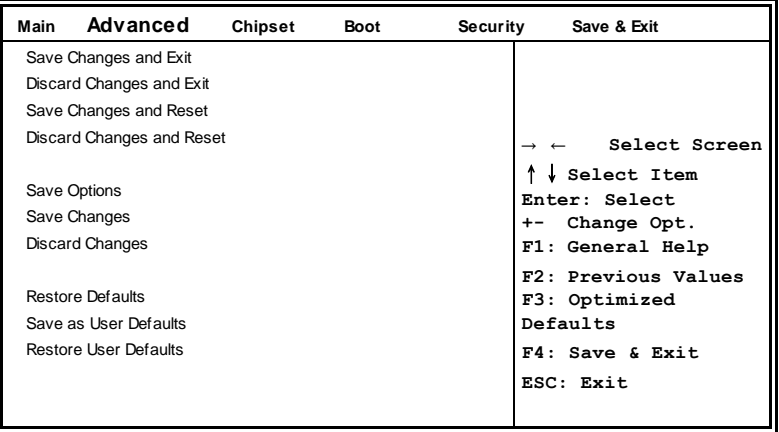

**Aptio Setup Utility** – **Copyright © 2012 American Megatrends, Inc.**

#### **Save Changes and Exit**

Exit system setup after saving the changes.

#### **Discard Changes and Exit**

Exit system setup without saving any changes.

#### **Save Changes and Reset**

Reset the system after saving the changes.

#### **Discard Changes and Reset**

Reset system setup without saving any changes.

#### **Save Changes**

Save Changes done so far to any of the setup options.

#### **Discard Changes**

Discard Changes done so far to any of the setup options.

#### **Restore Defaults**

Restore/Load Defaults values for all the setup options.

#### **Save as User Defaults**

Save the changes done so far as User Defaults.

#### **Restore User Defaults**

Restore the User Defaults to all the setup options.

# **Drivers Installation**

This section describes the installation procedures for software and drivers. The software and drivers are included with the motherboard. If you find the items missing, please contact the vendor where you made the purchase. The contents of this section include the following:

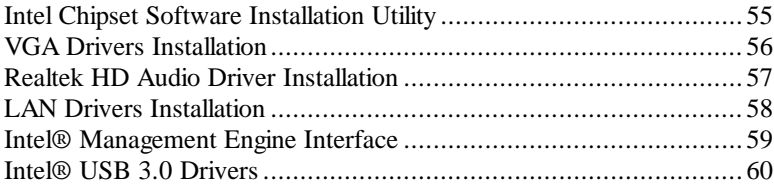

#### **IMPORTANT NOTE:**

After installing your Windows operating system, you must install first the Intel Chipset Software Installation Utility before proceeding with the drivers installation.

### <span id="page-58-0"></span>**Intel Chipset Software Installation Utility**

The Intel Chipset Drivers should be installed first before the software drivers to enable Plug & Play INF support for Intel chipset components. Follow the instructions below to complete the installation.

1. Insert the DVD that comes with the board. Click *Intel* and then *Intel(R) 8 Series Chipset Drivers*.

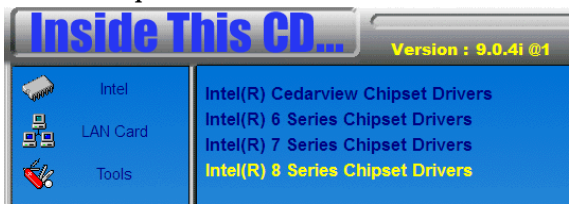

2. Click *Intel(R) Chipset Software Installation Utility.*

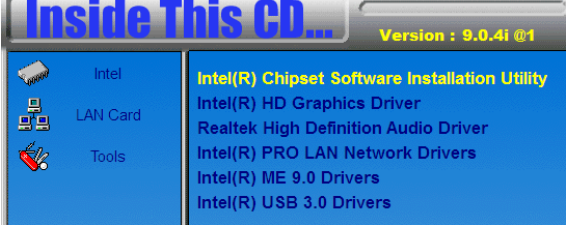

3. When the Welcome screen to the Intel® Chipset Device Software appears, click *Next* to continue.

4. Click *Yes*to accept the software license agreement and proceed with the installation process.

5. On the Readme File Information screen, click *Next* to continue the installation.

6. The Setup process is now complete. Click *Finish* to restart the computer and for changes to take effect.

### <span id="page-59-0"></span>**VGA Drivers Installation**

1. Insert the DVD that comes with the board. Click *Intel* and then *Intel(R) 8 Series Chipset Drivers*. Click *Intel(R) Graphics Driver.*

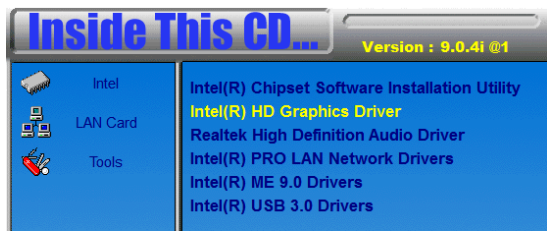

2. When the Welcome screen appears, click *Next* to continue.

3. Click *Yes* to to agree with the license agreement and continue the installation.

4. On the Readme File Information screen, click *Next* to continue the installation of the Intel® HD Graphics Driver.

5. On the screen shown below, click *Install* to continue.

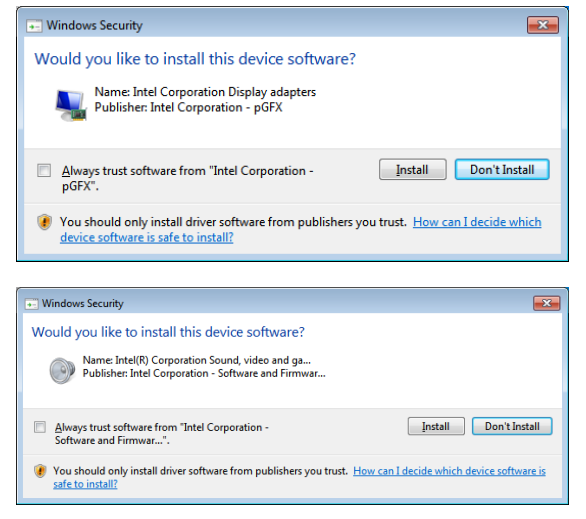

6. On the Setup Progress screen, click *Next* to continue.

7. Setup complete. Click *Finish* to restart the computer and for changes to take effect.

### <span id="page-60-0"></span>**Realtek HD Audio Driver Installation**

1. Insert the DVD that comes with the board. Click *Intel* and then *Intel(R) 8 Series Chipset Drivers*. Click *Realtek High Definition Audio Driver.*

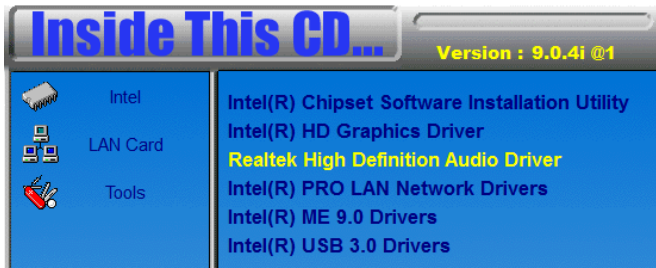

2. On the Welcome to the InstallShield Wizard screen, click *Next* to proceed with and complete the installation process.

3. The InstallShield Wizard Complete. Click *Finish* to restart the computer and for changes to take effect.

## <span id="page-61-0"></span>**LAN Drivers Installation**

1. Insert the DVD that comes with the board. Click *Intel* and then *Intel(R) 8 Series Chipset Drivers*. Click *Intel(R) PRO LAN Network Drivers.*

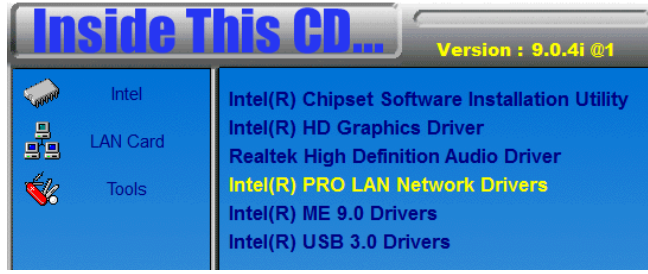

- 2. Click *Install Drivers and Software.*
- 4. When the Welcome screen appears, click *Next*.
- 5. Click *Next* to to agree with the license agreement.

6. Click the checkbox for **Drivers** in the Setup Options screen to select it and click **Next** to continue.

7. The wizard is ready to begin installation. Click *Install* to begin the installation.

8. When InstallShield Wizard is complete, click *Finish*.

### <span id="page-62-0"></span>**Intel® Management Engine Interface**

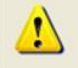

The following application requires Microsoft .NET Framework 3.5 or later: Intel® Management Engine Components. Please install the latest version of Microsoft .NET Framework from Microsoft Download Center to run this application correctly.

#### **Follow the steps below to install the Intel Management Engine.**

1. Insert the DVD that comes with the board. Click *Intel* and then *Intel(R) 8 Series Chipset Drivers* and then *Intel(R) ME 9.0 Drivers*.

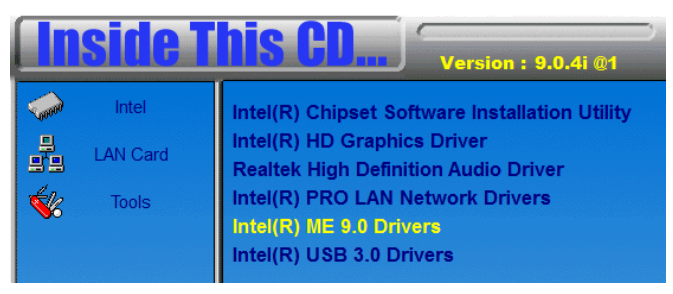

2. When the Welcome screen to the InstallShield Wizard for Intel® Management Engine Components, click the checkbox for **Install Intel® Control Center** & click *Next*.

3. Click *Yes* to to agree with the license agreement.

4. When the Setup Progressscreen appears, click *Next*. Then, click *Finish* when the setup progress has been successfully installed.

### <span id="page-63-0"></span>**Intel® USB 3.0 Drivers**

1. Insert the DVD that comes with the board. Click *Intel* and then *Intel(R) 8 Series Chipset Drivers*. Click *Intel(R) USB 3.0 Drivers.*

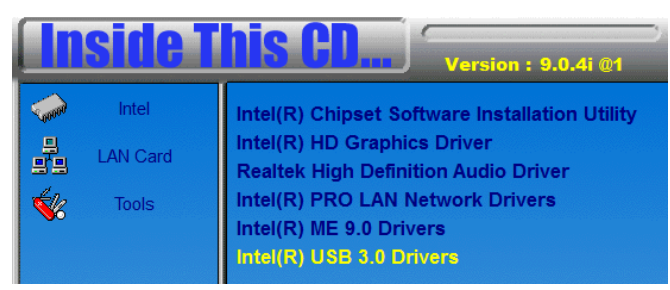

2. When the Welcome screen to the InstallShield Wizard for Intel® USB 3.0 eXtensible Host Controller Driver, click *Next*.

3. Click *Yes* to to agree with the license agreement and continue the installation.

4. On the Readme File Information screen, click *Next* to continue the installation of the Intel® USB 3.0 eXtensible Host Controller Driver.

5. When the Setup Progress screen appears, click *Next*. Setup complete. Click *Finish* to restart the computer and for changes to take effect.

This page is intentionally set blank.

# **Appendix**

### **A. I/O Port Address Map**

Each peripheral device in the system is assigned a set of I/O port addresses which also becomes the identity of the device. The following table lists the I/O port addresses used.

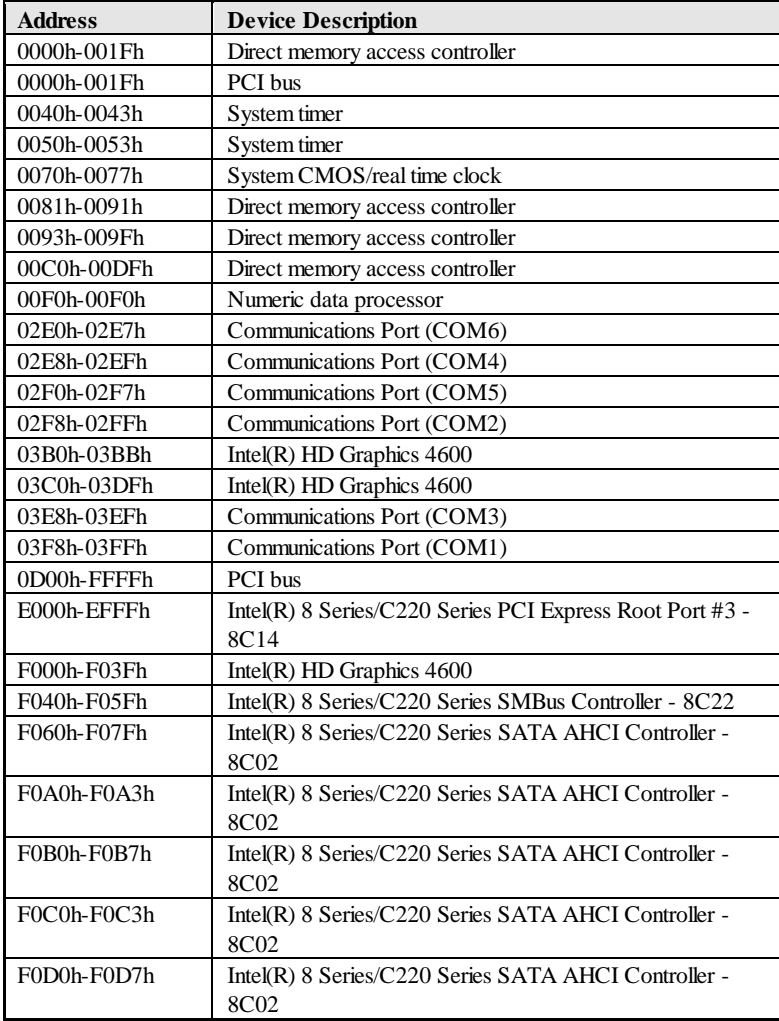

### **B. Interrupt Request Lines (IRQ)**

Peripheral devices use interrupt request lines to notify CPU for the service required. The following table shows the IRQ used by the devices on board.

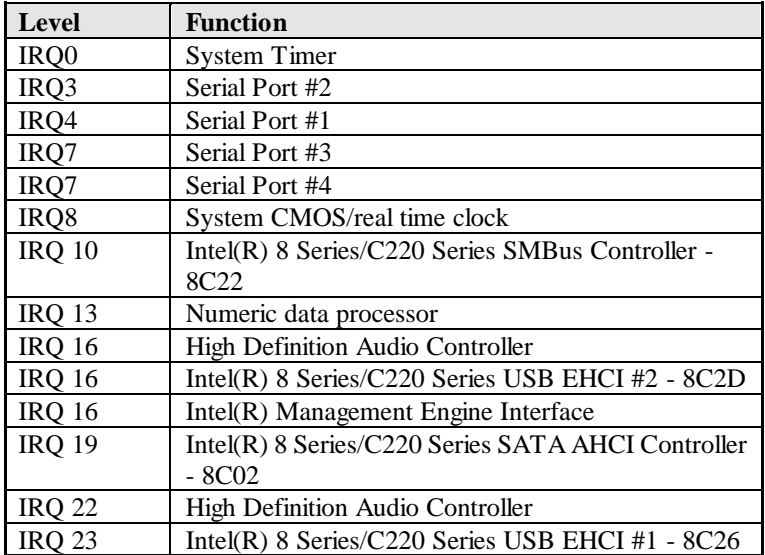

### **C. Watchdog Timer Configuration**

The WDT is used to generate a variety of output signals after a user programmable count. The WDT is suitable for use in the prevention of system lock-up, such as when software becomes trapped in a deadlock. Under these sorts of circumstances, the timer will count to zero and the selected outputs will be driven. Under normal circumstance, the user will restart the WDT at regular intervals before the timer counts to zero.

#### SAMPLE CODE:

```
//---------------------------------------------------------------------------
// 
// THIS CODE AND INFORMATION IS PROVIDED "AS IS" WITHOUT WARRANTY OF ANY 
// KIND, EITHER EXPRESSED OR IMPLIED, INCLUDING BUT NOT LIMITED TO THE 
// IMPLIED WARRANTIES OF MERCHANTABILITY AND/OR FITNESS FOR A PARTICULAR 
// PURPOSE. 
// 
//---------------------------------------------------------------------------
#include <dos.h>
#include <conio.h>
#include <stdio.h>
#include <stdlib.h>
#include "F81866.H"
//---------------------------------------------------------------------------
int main (int argc, char *argv[]);
void EnableWDT(int);
void DisableWDT(void);
//---------------------------------------------------------------------------
int main (int argc, char *argv[])
{
      unsigned char bBuf;
      unsigned char bTime;
      char **endptr;
      char SIO;
      printf("Fintek 81866 watch dog program\n");
      SO = Int F81866();
      if (SIO == 0){
             printf("Can not detect Fintek 81866, program abort.\n");
             return(1);
       \frac{1}{i} (SIO = 0)
      if (argc != 2)
       {
             printf(" Parameter incorrect!!\n");
             return (1);
       }
      bTime = strtol (argv[1], endptr, 10);
      printf("System will reset after %d seconds\n", bTime);
      if (bTime)
      { EnableWDT(bTime); }
      else
       { DisableWDT(); }
```
64 MI982 User's Manual

return 0;

```
}
//---------------------------------------------------------------------------
void EnableWDT(int interval)
{
     unsigned char bBuf;
     bBuf = Get_F81866_Reg(0x2B);
     bBuf &= (-0x20);
     Set_F81866_Reg(0x2B, bBuf); //Enable WDTO
     Set_F81866_LD(0x07); //switch to logic device 7
     Set_F81866_Reg(0x30, 0x01); //enable timer
     bBuf = Get_F81866_Reg(0xF5);
     bBuf &= (< 0x0F);
     bBuf = 0x52;
     Set_F81866_Reg(0xF5, bBuf); //count mode is second
     Set_F81866_Reg(0xF6, interval); //set timer
     bBuf = Get_F81866_Reg(0xFA);
     bBuf \mid = 0x01;
     Set_F81866_Reg(0xFA, bBuf); //enable WDTO output
     bBuf = Get F81866 Reg(0xF5);
     bBuf = 0x20;
     Set_F81866_Reg(0xF5, bBuf); //start counting
}
//---------------------------------------------------------------------------
void DisableWDT(void)
{
     unsigned char bBuf;
     Set_F81866_LD(0x07); //switch to logic device 7
     bBuf = Get F81866 Reg(0xFA);bBuf &=-0x01;Set_F81866_Reg(0xFA, bBuf); //disable WDTO output
     bBuf = Get_F81866_Reg(0xF5);
     bBuf &=-0x20;
     bBuf \vert = 0x40;
     Set_F81866_Reg(0xF5, bBuf); //disable WDT
}
//---------------------------------------------------------------------------
```

```
//---------------------------------------------------------------------------
// 
// THIS CODE AND INFORMATION IS PROVIDED "AS IS" WITHOUT WARRANTY OF ANY 
// KIND, EITHER EXPRESSED OR IMPLIED, INCLUDING BUT NOT LIMITED TO THE 
// IMPLIED WARRANTIES OF MERCHANTABILITY AND/OR FITNESS FOR A PARTICULAR 
// PURPOSE. 
// 
//---------------------------------------------------------------------------
#include "F81866.H"
#include <dos.h>
//---------------------------------------------------------------------------
unsigned int F81866_BASE;
void Unlock F81866 (void);
void Lock_F81866 (void);
//---------------------------------------------------------------------------
unsigned int Init_F81866(void)
{
      unsigned int result;
      unsigned char ucDid;
      F81866_BASE = 0x4E;
      result = F81866 BASE;
      ucDid = Get_F81866_{Reg(0x20)};if (ucDid = 0x07) //Fintek 81866
      { goto Init_Finish; }
      F81866_BASE = 0x2E;
      result = F81866_BASE;
      ucDid = Get_F81866_{Reg}(0x20);if (ucDid = 0x07) //Fintek 81866
      { goto Init_Finish; }
      F81866 BASE = 0x00;
      result = F81866 BASE;
Init_Finish:
     return (result);
}
//---------------------------------------------------------------------------
void Unlock_F81866 (void)
{
      outportb(F81866_INDEX_PORT, F81866_UNLOCK);
      outportb(F81866_INDEX_PORT, F81866_UNLOCK);
}
//---------------------------------------------------------------------------
void Lock_F81866 (void)
{
      outportb(F81866_INDEX_PORT, F81866_LOCK);
}
//---------------------------------------------------------------------------
void Set_F81866_LD( unsigned char LD)
{
      Unlock_F81866();
      outportb(F81866_INDEX_PORT, F81866_REG_LD);
      outportb(F81866_DATA_PORT, LD);
      Lock_F81866();
}
//---------------------------------------------------------------------------
void Set_F81866_Reg( unsigned char REG, unsigned char DATA)
{
      Unlock_F81866();
      outportb(F81866_INDEX_PORT, REG);
      outportb(F81866_DATA_PORT, DATA);
```
MI982 User's Manual 67

#### APPENDIX

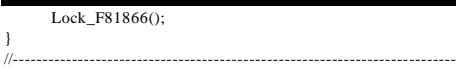
```
unsigned char Get_F81866_Reg(unsigned char REG)
{
      unsigned char Result;
      Unlock_F81866();
      outportb(F81866_INDEX_PORT, REG);
      Result = inportb(F81866_DATA_PORT);
      Lock_F81866();
      return Result;
}
//---------------------------------------------------------------------------
//---------------------------------------------------------------------------
// 
// THIS CODE AND INFORMATION IS PROVIDED "AS IS" WITHOUT WARRANTY OF ANY 
// KIND, EITHER EXPRESSED OR IMPLIED, INCLUDING BUT NOT LIMITED TO THE 
// IMPLIED WARRANTIES OF MERCHANTABILITY AND/OR FITNESS FOR A PARTICULAR 
// PURPOSE. 
// 
//---------------------------------------------------------------------------
#ifndef __F81866_H
#define __F81866_H 1
//---------------------------------------------------------------------------
#define F81866_INDEX_PORT (F81866_BASE)
#define F81866_DATA_PORT (F81866_BASE+1)
//---------------------------------------------------------------------------
#define F81866_REG_LD 0x07
//---------------------------------------------------------------------------
#define F81866_UNLOCK
#define F81866_LOCK 0xAA
//---------------------------------------------------------------------------
unsigned int Init_F81866(void);
void Set_F81866_LD( unsigned char);
void Set_F81866_Reg( unsigned char, unsigned char);
unsigned char Get_F81866_Reg( unsigned char);
//---------------------------------------------------------------------------
```
#endif //\_\_F81866\_H